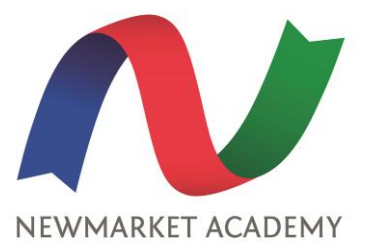

19 April 2021

Dear Parents/Carers

#### **Year 8 Parents' Evening - Online Appointment Booking**

I would like to invite you to attend our Virtual Parents' Evening on **Thursday 29nd April 2021**. This is an important opportunity to discuss your child's progress with their class teachers. Miss East will not be available as she is currently on maternity leave.

The school has introduced a new intuitive and easy to use online appointment booking system. This allows you to choose your own appointment times with teachers and you will receive an email confirming your appointments.

Appointments can be made from 20<sup>th</sup> April 2021 at 9.00am and will close on 28<sup>th</sup> April 2021 at 4pm.

Please visit <https://newmarketacademy.schoolcloud.co.uk/> to book your appointments, logging in with the following information:

- Your title, first name and surname
- Your email address registered with the school
- Your child's first name, surname and date of birth

A guide is attached to assist you.

Please find a link below for support on how to attend the virtual evenings.

[https://support.parentseveningsystem.co.uk/article/801-video-parents-how-to-attend-appointments-over](https://support.parentseveningsystem.co.uk/article/801-video-parents-how-to-attend-appointments-over-video-call)[video-call](https://support.parentseveningsystem.co.uk/article/801-video-parents-how-to-attend-appointments-over-video-call)

Yours faithfully

Elaine Wilson Head of School

Principal: Mr.N Froy (BA Hons) NPQH

# **Parents' Guide for Booking Appointments**

Browse to https://newmarketacademy.schoolcloud.co.uk/

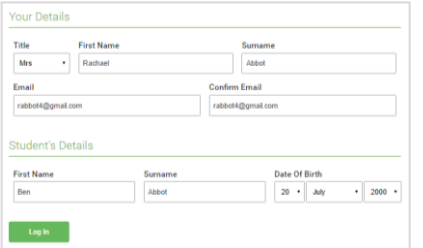

Click a date to Thursday, 16th Ma

nts' Evi

#### **Step 1: Login**

Fill out the details on the page then click the *Log In* button.

A confirmation of your appointments will be sent to the email address you provide.

### **Step 2: Select Parents' Evening**

Click on the date you wish to book.

Unable to make all of the dates listed? Click *I'm unable to attend*.

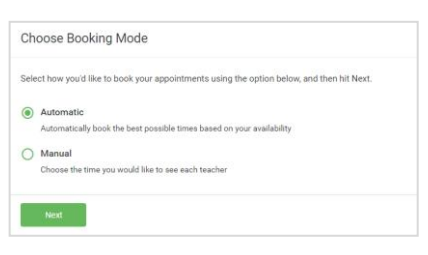

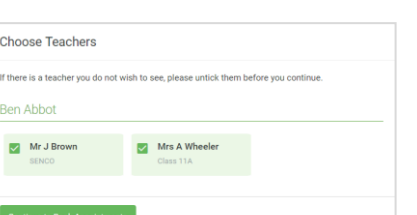

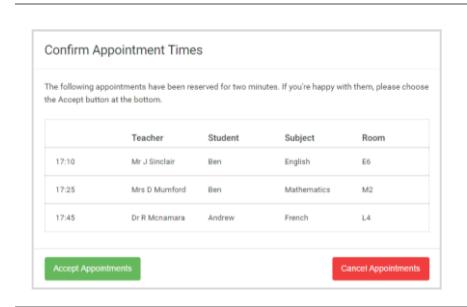

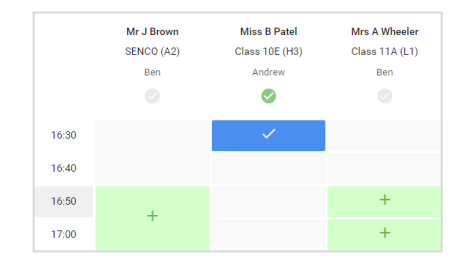

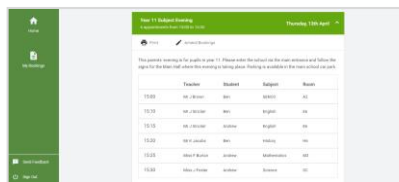

#### **Step 3: Select Booking Mode**

Choose *Automatic* if you'd like the system to suggest the shortest possible appointment schedule based on the times you're available to attend. To pick the times to book with each teacher, choose *Manual*. Then press *Next*.

We recommend choosing the automatic booking mode when browsing on a mobile device.

#### **Step 4: Choose Teachers**

If you chose the automatic booking mode, drag the sliders at the top of the screen to indicate the earliest and latest you can attend.

Select the teachers you'd like to book appointments with. A green tick indicates they're selected. To de-select, click on their name.

#### **Step 5a (Automatic): Book Appointments**

If you chose the automatic booking mode, you'll see provisional appointments which are held for 2 minutes. To keep them, choose Accept at the bottom left.

If it wasn't possible to book every selected teacher during the times you are able to attend, you can either adjust the teachers you wish to meet with and try again, or switch to manual booking mode (Step 5b).

#### **Step 5b (Manual): Book Appointments**

Click any of the green cells to make an appointment. Blue cells signify where you already have an appointment. Grey cells are unavailable.

To change an appointment, delete the original by hovering over the blue box and clicking *Delete*. Then choose an alternate time.

Once you're finished booking all appointments, at the top of the page in the alert box, press *click here* to finish the booking process.

#### **Step 6: Finished**

All your bookings now appear on the My Bookings page. An email confirmation has been sent and you can also print appointments by pressing *Print*. Click *Subscribe to Calendar* to add these and any future bookings to your calendar.

To change your appointments, click on *Amend Bookings*.

## **Eschoolcloud**